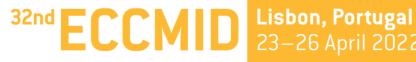

The congress of 💥 ESCMID

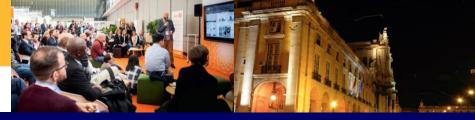

# **SPEAKER PRESENTATION**

# Guidelines

# KEYMEVENT.S

# **TABLE OF CONTENTS**

# 1. PRESENTATION SLIDES

- 2. CREATE A POLL
- 3. UPLOAD YOUR PRESENTATION
- 4. LAUNCH YOUR POLL (D-DAY)
- 5. <u>THE D-DAY OF THE SESSION (Online Speakers)</u>

# PRESENTATION SLIDES

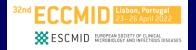

### **Duration and number of slides**

When preparing your presentation, please take note of the time allocated to your presentation. In general, when trying to assess how many slides you will require for a time slot, 2-2.5 slides per minute is a reliable rule of thumb. A higher number of slides will invariably result in your lecture exceeding the allotted time

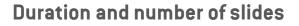

#### **Talk duration:**

| ٠ | Keynote lectures:                              | 45-50 minutes                                |
|---|------------------------------------------------|----------------------------------------------|
| • | Symposia (1h/2h):                              | 25 minutes                                   |
| • | Educational Workshops:                         | 30 minutes                                   |
| • | MTE:                                           | 15-20 minutes                                |
| • | Oral sessions (1h/2h) / One-hour case session: | 10 minutes                                   |
| ٠ | Mini-oral flash session:                       | 4 minutes                                    |
| ٠ | Virtual Walk through:                          | 20 minutes (both for moderator and reviewer) |
| ٠ | Open Forum:                                    | 10 minutes                                   |
| ٠ | Pipeline Corners:                              | 5 minutes                                    |
| ٠ | Special sessions:                              |                                              |

Late-breaking research from Clinical Microbiology and Infection journal: 20 minutes

20 minute

Late-breaking research from The Lancet group:

10 minutes

SCHID EUROPEAN SOCIETY OF CLINICAL MICROBIOLOGY AND INFECTIOUS DISEASES

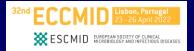

#### Format

Presentation files will be accepted in .ppt and .pptx only

### Template

There is no mandatory template. If needed you can find some slides template here

### Ratio

The aspect ratio of your presentation must be 16:9.

### File name

To avoid any compatibility problems, please do not use special characters (e.g. «, Ö, Ø, ñ, ε, ®, ý, }, {, etc.) to name your file. Do not use passwords or encryption with your files.

### File size

The size of any given presentation should not exceed 500 MB.

#### <u>Back to Table of Contents</u>

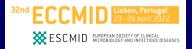

#### Font

If you need to use special fonts, please make sure to supply us with the font at Speaker Ready Room and double check after uploading if everything looks as it should. Minimum recommended font size for easy viewing is 20 points.

#### Text

Your guiding principle should be "as much as necessary, as little as possible". The text should be concise and to the point, key facts should be highlighted. No more than five text lines should be used per page.

#### Colours

Colours should be used sparingly. Choose colour combinations that make your text easy to read (preferably dark background - light fonts; avoid red and green).

#### Layout

Keep your slides clean: avoid to add too much information, especially graphs and experimental data on one single slide. Ensure a logical order of the content. A clear and well-structured arrangement is the most attractive and easiest to view on screen.

#### Images

Images can be powerful if they are relevant and illustrate or compliment your content. Only use high quality, royalty free (or cited) images

For invited speakers & industry only

# **CREATE A POLL**

### CREATE A POLL STEP-BY-STEP (1/6)

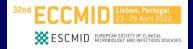

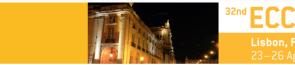

My profile Manage yo registration My biography Your resume in a few words

Dear Sir / Madam,

We thank you again for taking part in ECCMID 2022. Please find below the list of talk(s) you will give, and/or the list of session(s) you are chairing.

Please keep in mind the time zones, the Programme is in: 23 - 26 April 2022: WEST (UTC +1) / 18 May 2022: CEST (UTC +2)

If you wish to add your mini-biography, you can click on My biography. If you wish to upload your picture, click on My Profile, import your picture, and click on Save.

#### Interventions

|   | Session                                                                                                    | Intervention                                                                                                    | Date                       | Abstract | Files             | Speaker form     | Status    |
|---|----------------------------------------------------------------------------------------------------|----------------------------------------------------------------------------------------------------|----------------------------|----------|-------------------|------------------|-----------|
| > | 2. Bacterial infection & disease<br>Keynote lecture<br>Clinical research in infectious endocarditis: past.<br>present. and future (Hall A)<br>Chair: Winfried V. KERN, Annelies ZINKERNAGEL | José M. MIRO<br>POLLS                                                                                                    | 23/04/2022<br>13:30 -14:30 |          | ₩ File repository | Fill-in the form | Validated |
| > | 11. Other<br>Keynote lecture<br>Excellence Award lecture (Hall A)<br>Chair: Jesis RODRIGUEZ-BANO, Maurizio<br>SANGUINETTI                                                                   | Transcending European clinical research in<br>infectious diseases through collaboration to<br>break down traditional silos<br>Herman GOOSSENS | 24/04/2022<br>09:30 -10:30 |          | 💐 File repository | Fill-in the form | Validated |
|   |                                                                                                    | POLLS                                                                                                    |                            |          |                   |                  |           |

Create a poll step-by-step (1/6)

- Please log in to your speaker profile. (You should receive login information by email upon registration. Otherwise please contact <u>eccmid@key4events.com</u>)
- NB: After creating your poll, a link will be generated. You must copy paste this link into your presentation. Please upload your presentation after integrating this link

### **CREATE A POLL STEP-BY-STEP (2/6)**

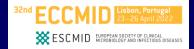

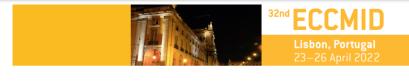

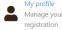

My biography Your resume in a few words

Dear Sir / Madam,

We thank you again for taking part in ECCMID 2022. Please find below the list of talk(s) you will give, and/or the list of session(s) you are chairing.

Please keep in mind the time zones, the Programme is in: 23 - 26 April 2022: WEST (UTC +1) / 18 May 2022: CEST (UTC +2)

If you wish to add your mini-biography, you can click on My biography. If you wish to upload your picture, click on My Profile, import your picture, and click on Save

#### Interventions

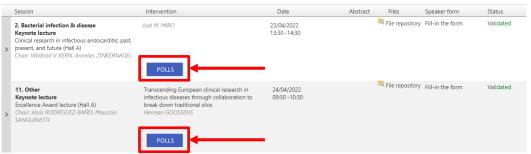

### Create a poll step-by-step (2/6)

 Click on the « POLL » button under the corresponding talk.

## CREATE A POLL STEP-BY-STEP (3/6)

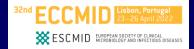

Isbon, Portugal 23-26 April 2022 In this page, you can manage polls which can be started during your intervention. You can integrate a link to your slides that will allow you to manage the polling session on the day of the event. The attendees on site can participate with the web app, those on remote with the event website. Session: OtherKeynote lecture

Intervention: Transcending European clinical research in infectious diseases through collaboration to break down traditional silos

| Show 10 - entries Search: |                       |         |              |        |                |             |
|---------------------------|-----------------------|---------|--------------|--------|----------------|-------------|
| # Name                    |                       | Session | Intervention | Room   | Started at     | Actions     |
| 1                         | Test Poll             | EW008   | W0029        | Hall H | -              | ଟ ଟ 🚺       |
| 2                         | Test Poll 2           | EW008   | W0029        | Hall H |                | ଟ ଟ 🚺       |
| howing                    | g 1 to 2 of 2 entries |         |              |        | First Previous | 1 Next Last |

### Create a poll step-by-step (3/6)

In the pop-up window, click on
 « New poll » to create a poll

 $\times$ 

+ New pol

# CREATE A POLL STEP-BY-STEP (4/6)

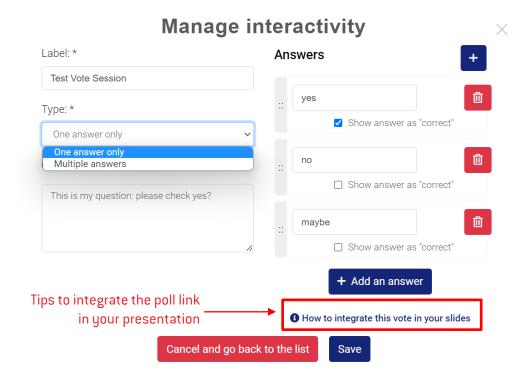

Back to Table of Contents

→ Create a poll step-by-step (4/6)

SCMID EUROPEAN SOCIETY OF CLINICAL MICROBIOLOGY AND INFECTIOUS DISEASES

- **On the left side**, fill in the mandatory fields:
  - Label
  - Type(one answer only OR multiple answers)
  - Text of your question
- On the right side, add as many answers as you need.

- To add an answer, click on « Add an answer »

- To delete an answer, click on the trash button

 If you need to display one or several answers as correct, tick the box « Show answer as right » under the answer(s).

Click save when you have finished

# CREATE A POLL STEP-BY-STEP (5/6)

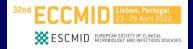

### Manage interactivity

#### Your poll has been created with success!

The poll test has been created. To integrate it to your presentation, please follow the steps right below

#### Integration in your presentation

To integrate this poll in your slides and in order to start it the day of your presentation, please follow this steps:

- copy the link below: https://eccmid2022.qa.stream-up.eu/vote-6-7ca04e29e14657608bb972be1

- select the slide content which will open the poll (image, button, text) on click.

- right click to open the right-click menu, select the « hyperlink » option and paste the link in the url input.

The presentation day, by clicking to the content associated with the link, you can start the vote and display the result.

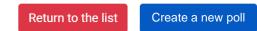

#### Back to Table of Contents

Create a poll step-by-step (5/6)

- Copy paste the link in your PPT
   presentation to be able to launch
   your poll during the presentation.
- You can create a new poll for the same presentation or return to the list of polls created

# CREATE A POLL STEP-BY-STEP (6/6)

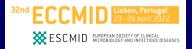

#### Manage interactivity

In this page, you can manage polls which can be started during your intervention. You can integrate a link to your slides that will allow you to manage the polling session on the day of the event. The attendees on site can participate with the web app, those on remote with the event website.

| Session: OtherKeynote lecture<br>Intervention: Transcending European clinical research in infectious diseases through collaboration to break down traditional silos<br>Add a new poll |                        |         |              |        |                  |           |  |  |
|----------------------------------------------------------------------------------------------------|------------------------|---------|--------------|--------|------------------|-----------|--|--|
| Show [                                                                                                    | 10 v entries<br>Name   | Session | Intervention | Room   | Search:          | Actions   |  |  |
| 1                                                                                                    | Test Poll              | EW008   | W0029        | Hall H |                  | C 2 🚺     |  |  |
| 2                                                                                                    | Test Poll 2            | EW008   | W0029        | Hall H |                  | e 2 🖸     |  |  |
| Showin                                                                                                    | ig 1 to 2 of 2 entries |         |              |        | First Previous 1 | Nixt Last |  |  |

### ≚ خ Create a poll step-by-step (6/6)

- You can come back whenever you need to update your poll or create new ones
- ✓ ▲ If you have several talks, there is a <manage interactivity> page for each talk; you cannot see all of your polls from your different talks in one page.

# UPLOAD YOUR PRESENTATION

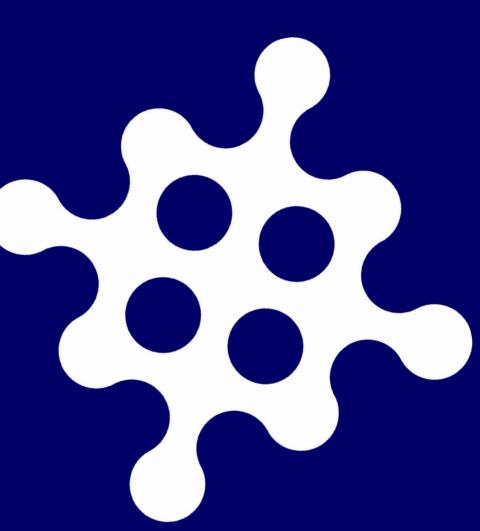

## UPLOAD YOUR PRESENTATION STEP-BY-STEP (1/3)

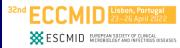

Please note that it will not be possible to use your own laptops or USB keys for upload in the hall of the session.

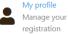

My biography Your resume in a few words

Deadline to upload: 22 April 12:00 WEST

Dear Sir / Madam,

We thank you again for taking part in ECCMID 2022. Please find below the list of talk(s) you will give, and/or the list of session(s) you are chairing.

Please keep in mind the time zones, the Programme is in: 23 - 26 April 2022: WEST (UTC +1) / 18 May 2022: CEST (UTC +2)

If you wish to add your mini-biography, you can click on My biography. If you wish to upload your picture, click on My. Profile, import your picture, and click on Save.

#### Interventions

|   | Session                                                                                                    | Intervention                                                                                                    | Date       | Abstract | Files             | Speaker form     | Status    |
|---|----------------------------------------------------------------------------------------------------|----------------------------------------------------------------------------------------------------|------------|----------|-------------------|------------------|-----------|
| > | 12. COVID-19<br>1-Hour Mini-oral Flash Session<br>COVID-19 treatment insights and advances (Hall<br>Q)<br>Chair: Raquel DUARTE, Dafna YAHAV     | Early administration of remdesivir may reduce<br>mortality in hospitalised COVID-19 patients: a<br>propensity-score matched analysis<br><i>Maria KAROLY1</i><br>Abstract                               | 23/04/2022 |          | ₩ File repository | Fill-in the form | Validated |
| > | 23. COVID-19<br>2-Hour Oral Session<br>Late breaking drug treatment approaches for<br>COVID-19 (Hall J)<br>Chair: Ursula HOFER, Bruno MEGARBANE | Camostat mesylate versus lopinavir/ritonavir in<br>hospitalised patients with COVID-19: results from<br>a randomised, controlled, open-label, platform<br>trial (ACOVACT)<br>Mario KAROLYI<br>Abstract | 23/04/2022 |          | Tile repository   | Fill-in the form | Validated |

Upload your presentation
 step-by-step (1/3)

### Please log in to your speaker profile.

(You should receive login information by email upon registration. Otherwise please contact eccmid@key4events.com)

## UPLOAD YOUR PRESENTATION STEP-BY-STEP (2/3)

#### Please note that it will not be possible to use your own laptops or USB keys for upload in the hall of the session.

#### Dear Sir / Madam,

We thank you again for taking part in ECCMID 2022. Please find below the list of talk(s) you will give, and/or the list of session(s) you are chairing.

Please keep in mind the time zones, the Programme is in: 23 - 26 April 2022: WEST (UTC +1) / 18 May 2022: CEST (UTC +2)

If you wish to add your mini-biography, you can click on My biography. If you wish to upload your picture, click on My Profile, import your picture, and click on Save.

#### Interventions

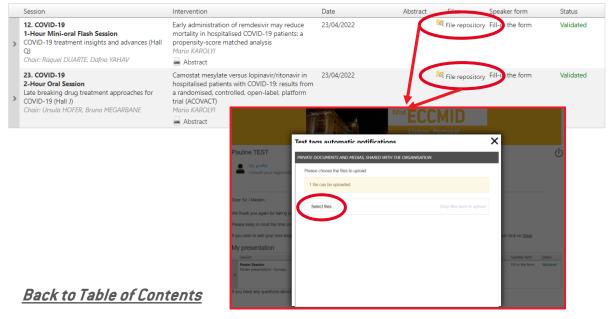

#### Deadline to upload: 22 April 12:00 WEST

SCMID EUROPEAN SOCIETY OF CLINICAL MICROBIOLOGY AND INFECTIOUS DISEASES

- Upload your presentation step-by-step (2/3)
- ✓ Click on "File repository".
- In the pop-up window, click on "Select files" to upload your slides from your computer.

Please note that only .ppt and .pptx files are accepted

## UPLOAD YOUR PRESENTATION STEP-BY-STEP (3/3)

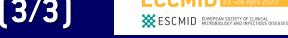

Please note that it will not be possible to use your own laptops or USB keys for upload in the hall of the session.

|                                         | 32nd ECCM<br>Lisbon, Portug                                |      | _                                |                     |
|-----------------------------------------|------------------------------------------------------------|------|----------------------------------|---------------------|
|                                         | Test tags automatic notifications                          | ( ×  | < )                              |                     |
| Pauline TEST                            | PRIVATE DOCUMENTS AND MEDIAS, SHARED WITH THE ORGANISATION |      | 1                                | С<br>U              |
| My profile<br>Consult your registration | Please choose the files to upload                          |      |                                  |                     |
|                                         | you've uploaded your file                                  |      |                                  |                     |
| Dear Sir / Madam,                       | Select files                                               | Done |                                  |                     |
| We thank you again for taking pa        | Slides.pptx                                                |      |                                  |                     |
| Please keep in mind the time zo         | File(s) uploaded successfully.                             |      |                                  |                     |
| If you wish to add your mini-biog       |                                                            |      | nd click on Save.                |                     |
| My presentation                         |                                                            |      |                                  |                     |
| Session Poster Session                  |                                                            |      | Speaker form<br>Fill-in the form | Status<br>Validated |
| Poster presentation - Sunday            |                                                            |      |                                  |                     |
|                                         |                                                            |      |                                  |                     |
| If you have any questions about         |                                                            |      |                                  |                     |
|                                         |                                                            |      |                                  |                     |

### Deadline to upload: 22 April 12:00 WEST

- Upload your presentation
   step-by-step (3/3)
- The file uploaded will appear in the pop-up window
- Once the file is uploaded, you can close the pop-up window.

& industry only

For invited speakers

# LAUNCH YOUR POLL On the D-Day only

# LAUNCH YOUR POLL STEP-BY-STEP (1/3)

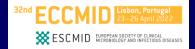

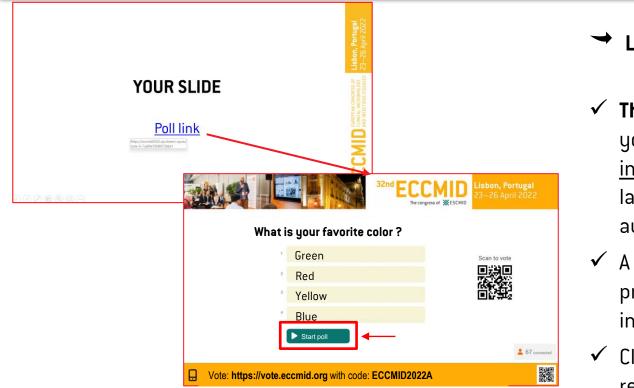

### Lauch your poll step-by-step (1/3)

- The d-day during your presentation, you will have to <u>click on the link</u> <u>integrated in your presentation</u> to launch the polling interface for the audience
- A webpage will open over your presentation with the polling interface
- Click « start poll » when you are ready

## LAUNCH YOUR POLL STEP-BY-STEP (2/3)

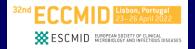

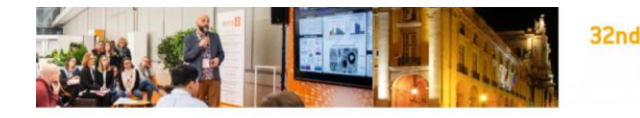

What is your favorite color ?

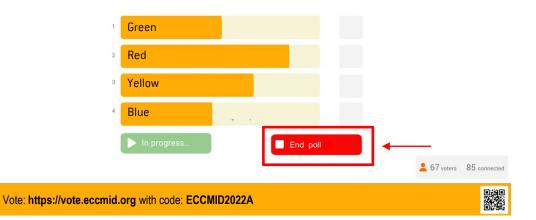

The congress of SESCMID

- Lauch your poll step-by-step (2/3)
- ✓ You will see in real time the answers from the audience
- ✓ Whenever you want, click on « End poll » to stop polling

Back to Table of Contents

ļ.

# LAUNCH YOUR POLL STEP-BY-STEP (3/3)

Lisbon, Portugal

The congress of SESCMID

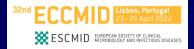

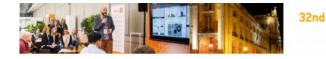

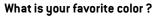

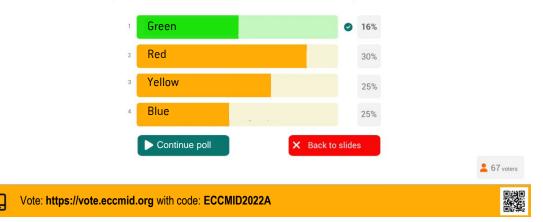

Lauch your poll step-by-step (3/3)

- Once ended, results will be displayed to the audience
- If you ticked as correct an answer when creating your poll, it will be displayed in green
- You can click on « Continue poll » to launch again the poll or click on « Back to slides » to go back to your presentation

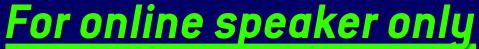

# THE DAY OF THE SESSION

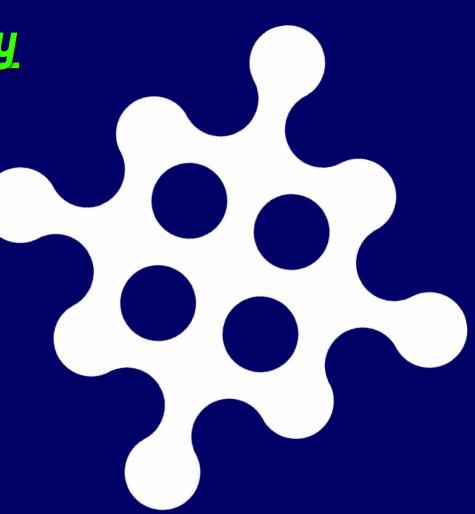

### Best practices during the live

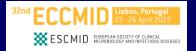

- Be at the same place and have the same equipment than during the training
- Check your session time based on your time zone
- Try to sit tigh and not move too much (To the sides but also towards your computer)
- → Please <u>never</u> turn off your camera
- Mute yourself when you are not talking
- Turn off your computer notifications and close all programs which are not used for the session
- Put your phone on silent mode

### Access to the waiting room

- We will send you a zoom link by email to join the waiting room
- We kindly ask you to connect to zoom 45 minutes before the beginning of your session
- A technical team will be there to welcome and help you
- This allocated time before the start is to prepare the template with camera and audio control and for the last technical check:
  - Sound check
  - Video and Light check
  - Light check
  - Check the internet bandwidth

Note: we ask you no to connect at the same time at the congress platform. It will disturb you with the sound and notifications.

Note: for technical purpose, once you are connected to zoom, please do not turn off your camera. We need to setup and fix the final template for live.

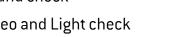

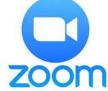

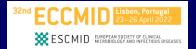

### **Before the start**

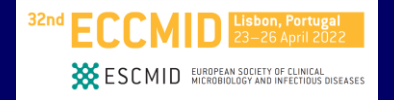

### Speakers, Chairman : you will go live !

The technical team will check with you the run of the session

- Chair(s) will introduce the session and can make transitions between each presentation
- Speaker: The technical team will display the slides and will give you the control of your presentation
- → After all presentations, chairs will drive the Q&A session

#### Assistance

For any technical issue, please send an email to: <u>eccmid@key4events.com</u>

# **THANK YOU!**